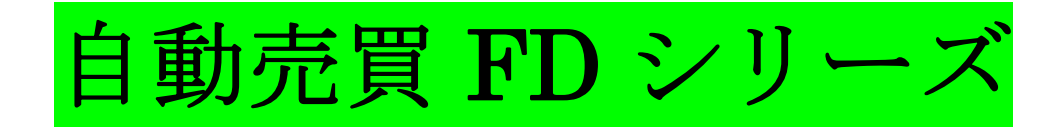

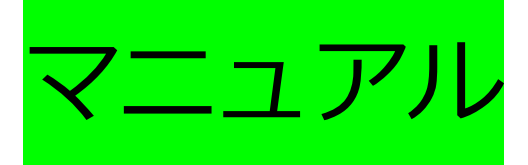

Copyright© FD $\dot{\vee}$   $\mathbb{U}-\vec{\times}$  All Rights Reserved.

【免責事項・著作権について】

# **1. 著作権**

(1)本商品は著作権法で保護されております。

(2)著者の許可なく、この商品の全部又は一部をいかなる手段においても複製、

転載、流⽤、転売等することを固く禁じます。

(3)著作権等の違反行為を行った場合、その他不法行為に該当する行為を行った場合は、

関係法規に基づき⺠事・刑事を問わず法的⼿段により損害賠償請求を⾏う場合があります。

# **2. 制限事項**

(1) お客様は、いかなる⽅法によっても本商品の改変をすることはできません。ただし、適法と認められる場合は

この限りではありません。

(2) お客様は、本書に明示的に許諾されている場合を除いて、本書を全部または一部であるかを問わず、使用、複

製することはできません。

(3) お客様には本書を使⽤許諾する権利はなく、またお客様は本書を第三者に販売、貸与することはできません。

<code>Copyright</code>© FD $\dot{\mathord{\supset}}\mathord{\cup}=\mathord{\mathord{\mathcal K}}$  All Rights Reserved.

# **3. 責任の制限**

(1)本製品の作成には万全を期しておりますが、万が⼀誤り、不正確な情報等がありましても、著者・パートナー

等の業務提携者は、⼀切の責任を負わないことをご了承願います。

(2)通信回線やコンピュータ等の障害によるシステムの中断·遅滞·中止·データの消失、プログラムのバグ、デ ータへの不正アクセスにより生じた損害に関して、著者は如何なる損害も負いません。

本製品に⽰された表現や再現性には個⼈差があり、必ずしも利益や効果を保証したものではありません。

# **利用規約**

この利用規約(以下「本規約」といいます。)は、「本サービス(当サイト)」の利用条件を本サービスの運営者 が定めるものです。本サービスを利⽤する全てのお客様の皆さま(以下「お客様」といいます。)には、本規約に 従って、本サービスをご利用いただきます。

### 第1条 (適用)

1.本規約は、本サービスを通じて提供される一切のサービスに適用されるものとします。

2.本サービスを利用する者は、本規約の内容をすべて承認したものとみなします。

#### **第 2 条(禁⽌事項)**

お客様は、本サービスの利⽤にあたり、以下の⾏為をしてはなりません。

Copyright© FD  $\vee$  2 2 2 All rughts reserved.

1.法令または公序良俗に違反する行為

2.犯罪行為に関連する行為

3.運営者のサーバーまたはネットワークの機能を破壊したり、妨害したりする行為

4.運営者のサービスの運営を妨害するおそれのある行為

5.他のお客様に成りすます行為

6.運営者のサービスに関連して、反社会的勢力に対して直接または間接に利益を供与する行為

7.その他、運営者が不適切と判断する行為

#### **第 3 条(お客様の責任)**

1.お客様は自らの意思によって本サービスを利用するものとします。

2.お客様は、お客様が自ら登録した情報については、その内容について一切の責任を負うものとします。

#### **第 4 条(情報の削除)**

運営者は、以下の場合には、事前の通知なく、お客様に対して、本サービスの全部もしくは一部の利用を制限し、

またはお客様としての登録を抹消することができるものとします。

1.本規約のいずれかの条項に違反した場合

2.登録事項に虚偽の事実があることが判明した場合

3.その他、運営者が本サービスの利用を適当でないと判断した場合

運営者は、本条に基づき運営者が⾏った⾏為によりお客様に⽣じた損害について、⼀切の責任を負いません。

#### 第5条 (提供情報の利用)

1.運営者及び運営者の関係会社は、本サービスを提供する際に、お客様に対し、E メールやダイレクトメール、及 び郵便、電話等によって連絡をすることができます。

2.お客様が自ら登録した情報のうち、氏名、住所等個人を特定する情報を除く情報を、運営者が日本の国内外で無 償で非独占的に使用する (複製、公開、送信、頒布、譲渡、貸与、翻訳、翻案を含む)権利を許諾 (サブライセン ス権を含む)したものとみなします。また、お客様は著作者人格権を行使しないものとします。

#### **第 6 条(個⼈情報の取り扱い)**

本サービスにおける個⼈情報の取り扱いについては、「個⼈情報保護⽅針」(以下総称して「プライバシーポリシ ー」という)をご確認ください。お客様は、本サービスを利⽤する場合には、当該プライバシーポリシーを承認し たものとみなします。

#### **第 7 条(サービス内容の変更)**

運営者は、お客様に通知することなく、本サービスの内容を変更しまたは本サービスの提供を中止することができ るものとし、これによってお客様に生じた損害について一切の責任を負いません。

# 第8条 (サービスの停止·終了等)

運営者は、以下のいずれかの事由があると判断した場合、お客様に事前に通知することなく本サービスの全部また は一部の提供を停止または中断することができるものとします。

1.本サービスにかかるコンピュータシステムの保守点検または更新を行う場合

2.地震、落雷、火災、停電または天災などの不可抗力により、本サービスの提供が困難となった場合

3.コンピュータまたは通信回線等が事故により停止した場合

4.その他、運営者が本サービスの提供が困難と判断した場合

運営者は、本サービスの提供の停止または中断により、お客様または第三者が被ったいかなる不利益または損害に

ついて、理由を問わず一切の責任を負わないものとします。

#### **第 9 条(免責)**

運営者の債務不履⾏責任は、運営者の故意または重過失によらない場合には免責されるものとします。

運営者は、何らかの理由によって責任を負う場合にも、通常生じうる損害の範囲内においてのみ賠償の責任を負う ものとします。

運営者は、本サービスに関して、お客様と他のお客様または第三者との間において牛じた取引、連絡または紛争等 について一切責任を負いません。

**第 10 条(メール配信)** 

Copyright© FD  $\Diamond \cup \neg \Diamond$  All Rights Reserved.

本サービスではお客様に対しメールマガジンを発⾏し運営者及び運営者の関係会社が運営するサービスの案内を配 信することができます。

## **第 11 条(規約の変更)**

運営者は、必要と判断した場合には、お客様に通知することなくいつでも本規約を変更することができるものとし ます。

### **第 12 条(権利義務の譲渡の禁⽌)**

お客様は、運営者の書面による事前の承諾なく、利用契約上の地位または本規約に基づく権利もしくは義務を第三 者に譲渡し、または担保に供することはできません。

## **第 13 条(準拠法・裁判管轄)**

本規約の解釈にあたっては、日本法を準拠法とします。

本サービスに関して紛争が⽣じた場合には、運営者の本店所在地を管轄する裁判所を専属的合意管轄とします。

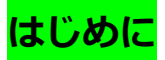

FDシリーズFD-GTH USDJPY

**USDJPY 10分足** 

**USDJPY 20分足** 

1通貨ペアだけでもEAは動きますが

FDシリーズ本来の⼒を発揮する為には

**2通貨同時起動を強くオススメします。** 

<code>Copyright© FD</code>  $\dot{\vee}$  <code>J</code>  $\mathord{-\!\!\!<} \vec{\mathord{X}}$  All Rights Reserved.

**パラメータの詳しい数値につきましてはこちらより参照してください。** 

**※⾃動売買なので基本ほったらかしで問題ないですが、まずは原資回収を基本に** 

**ある程度利益が出た段階で、出⾦することをおすすめします。** 

**※FD-GTシリーズに関しては、MT5での設定となりMT4 では稼働しませんので注意してください。 また⼤変重要な注意点がありますので別途、注意事項を必 ず確認してください。** 

Copyright© FD  $\Diamond \forall \forall \neg \forall$  All Rights Reserved.

FD シリーズの設定方法

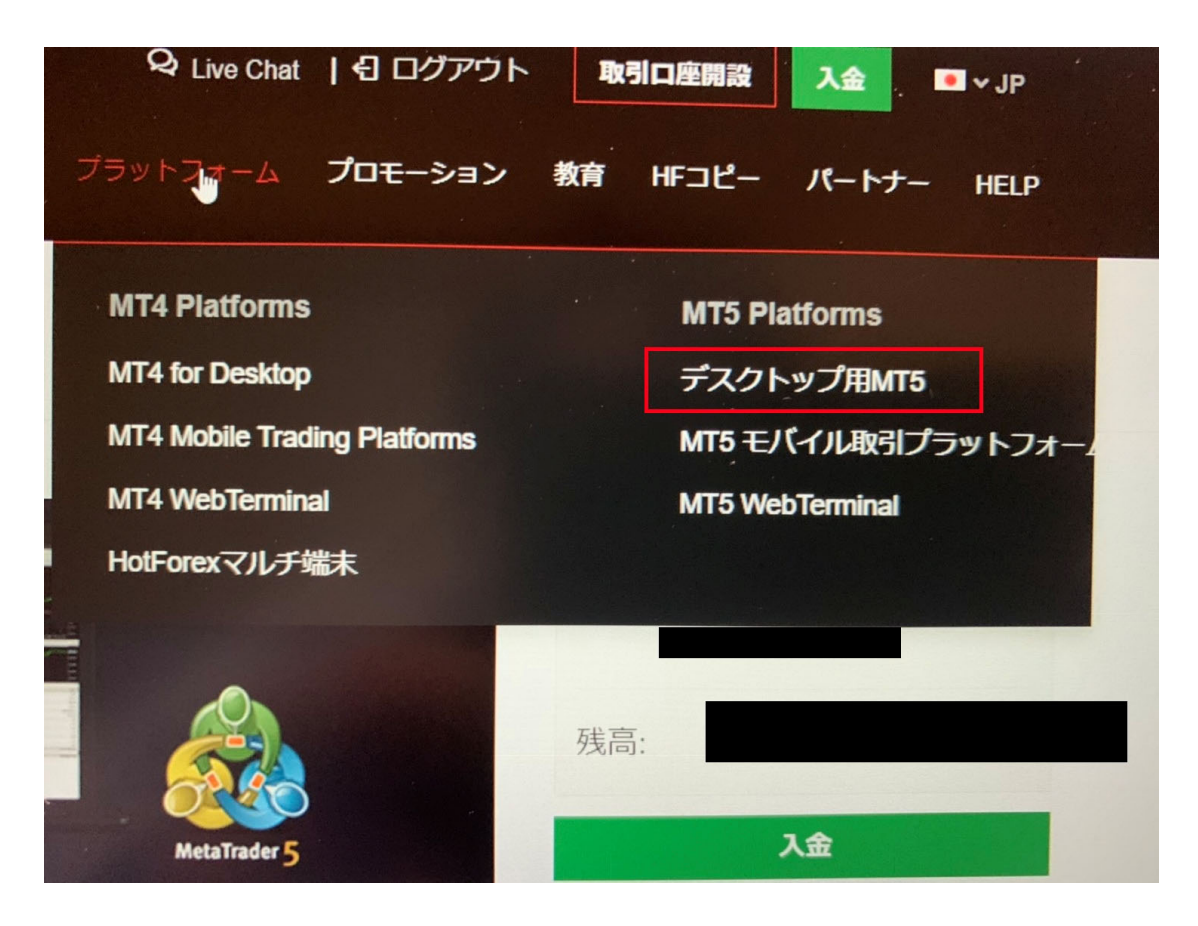

⾚枠のデスクトップ⽤ MT5 をダウンロードしてインストールしてください。

インストールが完了すれば、MT5 を立ち上げてください。

MetaTrader5 を立ち上げたら口座開設完了時に HOTFOREX 社から送られてきた

ログイン情報で MT5 にログインしてください。

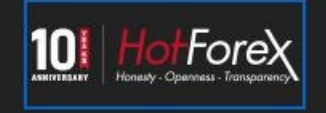

Dear

Congratulations, you have just opened a Live Trading Account! You are only a step away from trading on the global markets.

#### Find below some useful things to know:

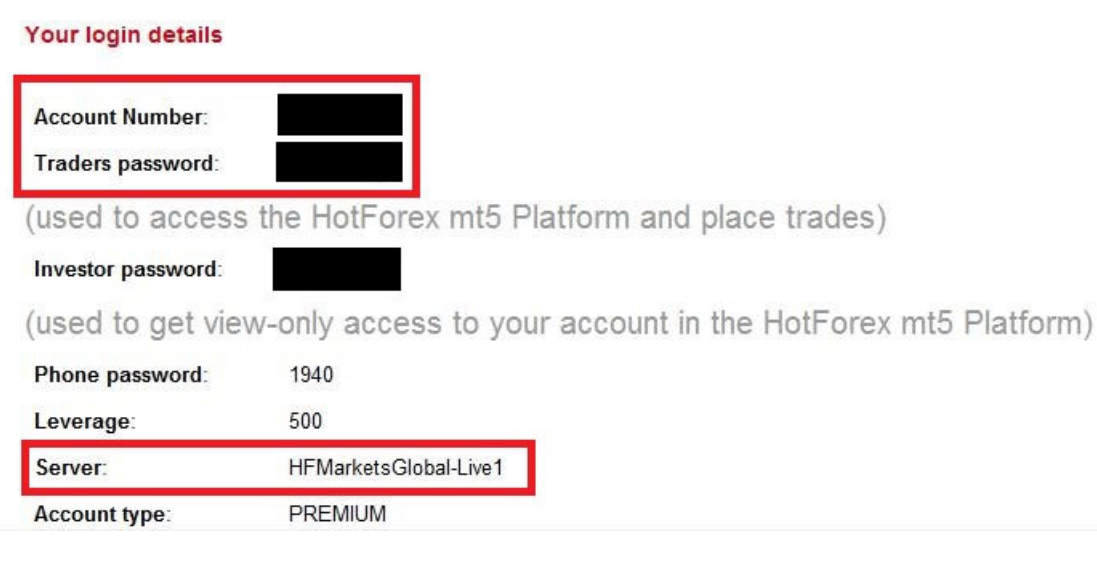

指定されたサーバーの種類を選んで、口座番号·口座開設時に設定した

パスワードを入力して MT4 にログインしてください。

上記画像では、サーバーは HFMarketsGlobal-Live1 となっていますので

ちらのサーバーを選びます。

サーバーは、違う場合がありますので必ずメールに記載されているサーバーを選択するようにしてください。

無事、ログインが完了しメタトレーダーが正常に動いていれば無事ログインが出来ています。

もし右下に無効な口座の表示やメタトレーダーが動いていない場合は、

正常にログインが出来ていない可能性がありますので、

ログイン情報とサーバーの種類が間違っている可能性がありますので、

再度確認してログインしてください。

1.EA 起動前に、MT5 のツール→オプション から、添付画像の赤枠部の設定を行ってください。

・Disable algorithmic trading when the charts symbol or period has been changed

→オフ にしてください。

本 EA はユーザー様の操作負荷軽減のため、任意の銘柄/時間足のチャートで EA を起動した場合でも必ず 決まった銘柄と足のチャートに自動切り替えを行います。

この自動切り替えが発生した場合にこのフラグがオフになっていれば自動売買が実行されます。

オンになっている状態ですと一旦自動売買が無効化状態なりますので、事前にオフにして頂くよう、お願 いいたします。

どうしてもオンの状態で運⽤しなければならない事情がある場合は、

 ユーザー様ご⾃⾝で該当銘柄、チャートを事前指定いただけばチャート切替は発⽣せず、⾃動売買が開始 されます。

# Copyright© FD  $\Diamond \cup \neg \Diamond$  All Rights Reserved.

・Allow DLL imports ...

→オン にしてください。

Web 認証のため、内部で windows 標準の dll を読み込んでいます。

※従来のような⾃作 dll の配布は不要となりましたので、配布物は .ex5 ファイルのみで動作します。

2. 初期パラメータにおいて、資金管理方法は固定ロット・複利のいずれか選択可能ですが、

固定ロット(0.1 lot )運⽤としております。

この条件は個別のバックテスト結果と同一ですが、ポートフォリオにおいては 0.2lot 運用時の結果を集計

しています。

必要に応じて初期ロットの指定は変更可能ですのでお知らせください。

尚、複利運⽤については最⼤ロット数の指定を出来るようにしてありますので、

・少額資産で運用する場合にロット数を動的に調整しつつ最大ロットも 0.1 等の小さな値に設定してリス

クを抑えるようなケース

・ロット数は青天井(ただし証券会社の上限値まで)で複利運用しつつ、利益が乗ったら適宜出金しながら運

用するケース

・ある程度資金が増えてもロット数が青天井ににならないよう上限を設けて運用するケース

等、様々なニーズに対応出来ます。 訴求ポイントの一つとしてご活用ください。

Copyright© FD  $\Diamond \cup \neg \Diamond$  All Rights Reserved.

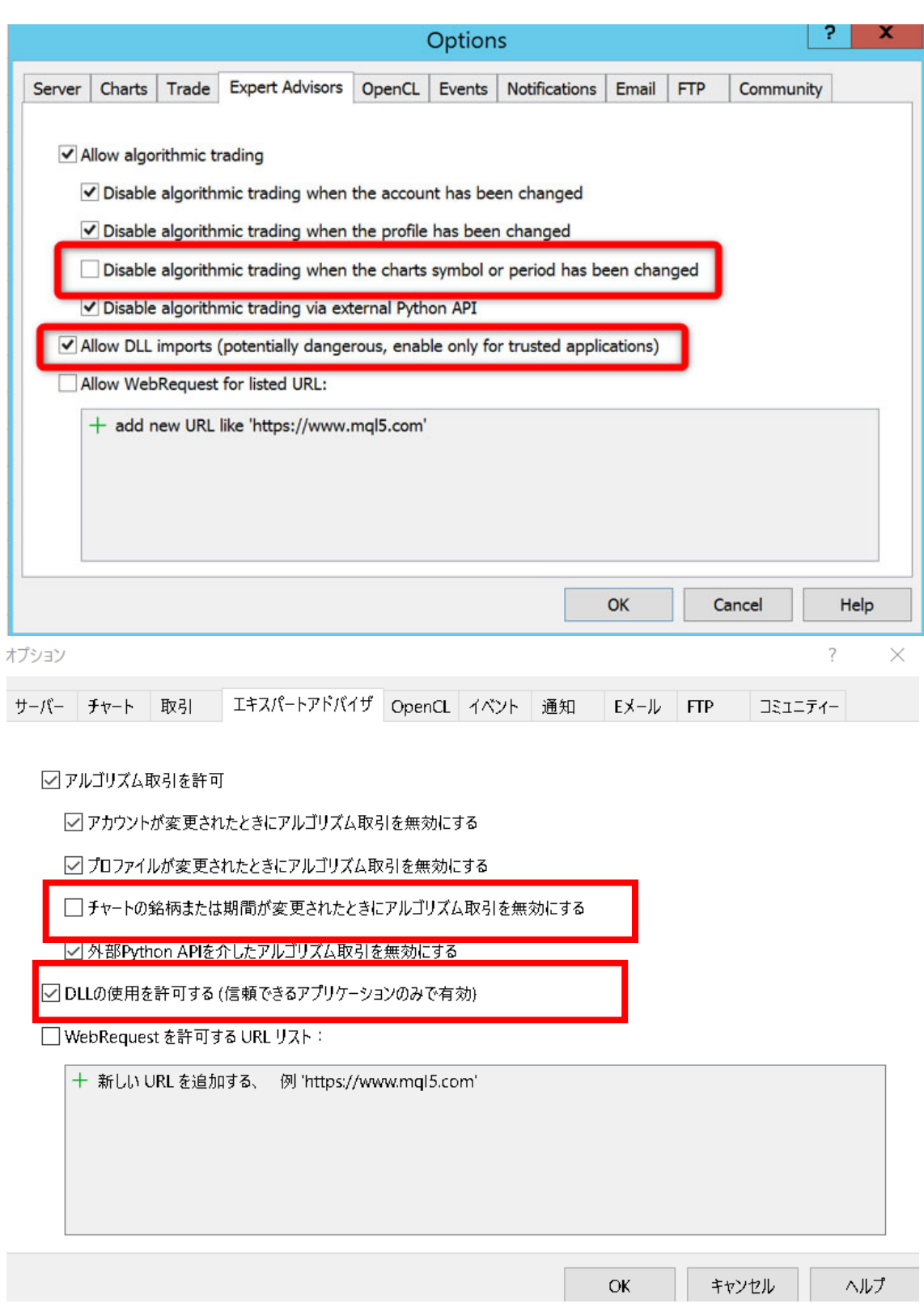

上記作業が完了すれば、

# Copyright© FD  $\Diamond \forall \forall \neg \forall$  All Rights Reserved.

MT5 のメニュー「ファイル」から「データフォルダを開く」をクリック

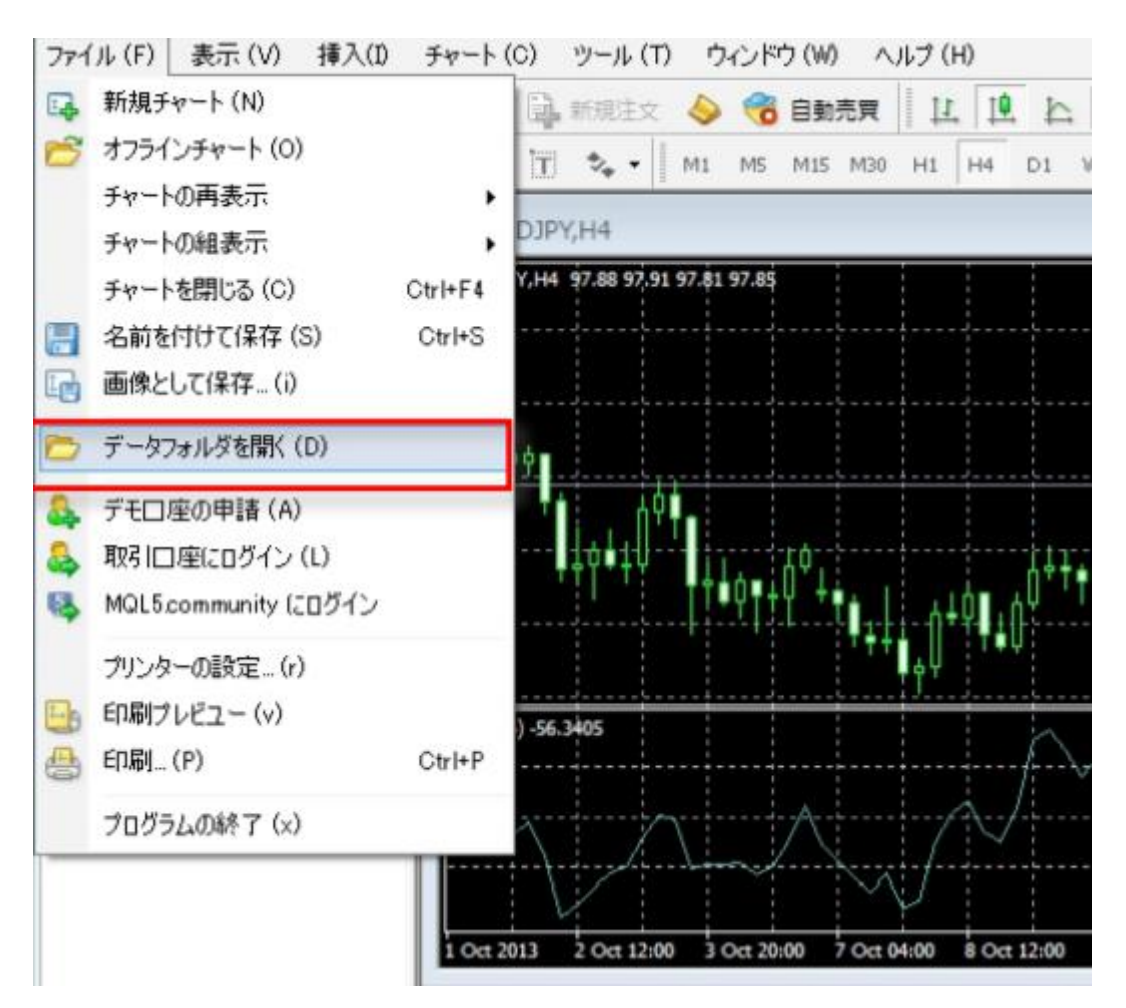

ウィンドウが開くので MQL5 をダブルクリックします。

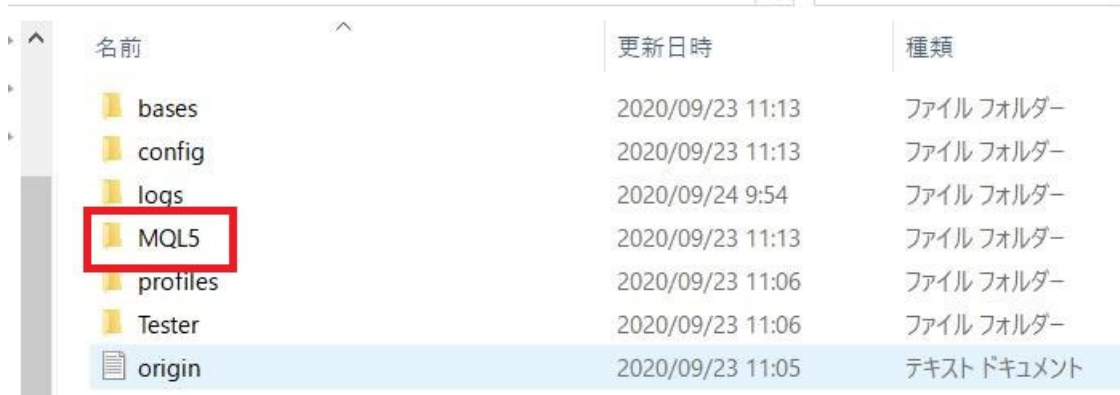

Copyright© FD  $\Diamond \cup \neg \Diamond$  All Rights Reserved.

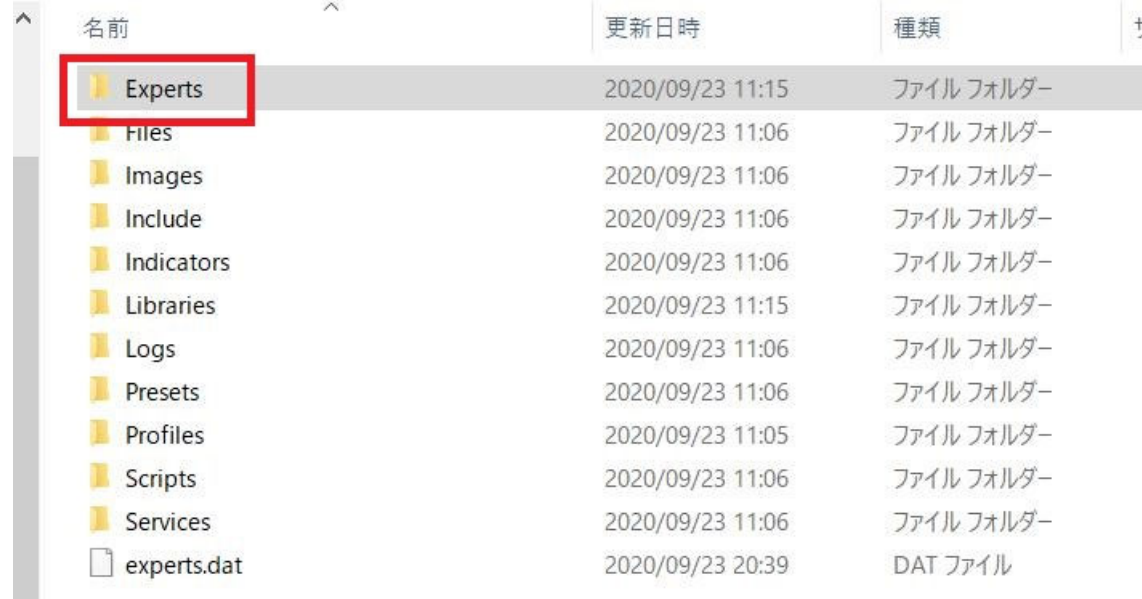

次に Experts をダブルクリックし

その中に FD-GT (名称はバージョンによって若干異なる事があります)の

ファイルをコピーアンドペーストで挿⼊してください。

挿⼊が完了すると下記のようになります。

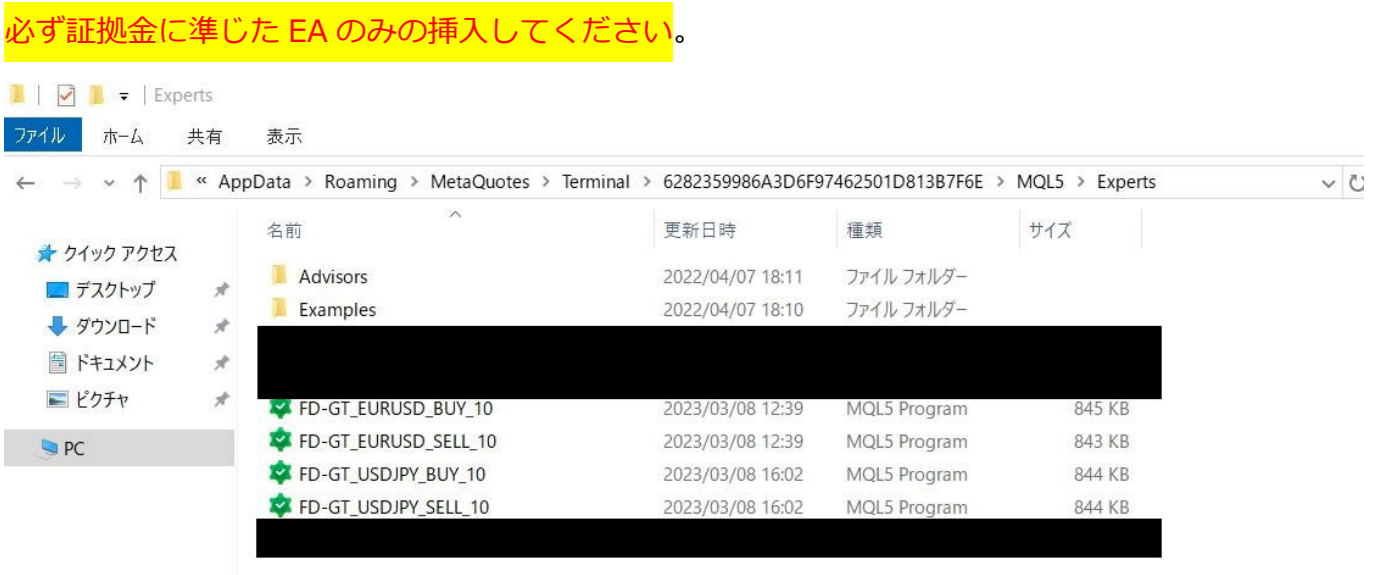

<code>Copyright</code>© FD $\mathcal{Y} \cup \neg \vec{\times}$ All Rights Reserved.

# 挿入が完了すれば一旦メタトレーダーを閉じて再度立ち上げます。

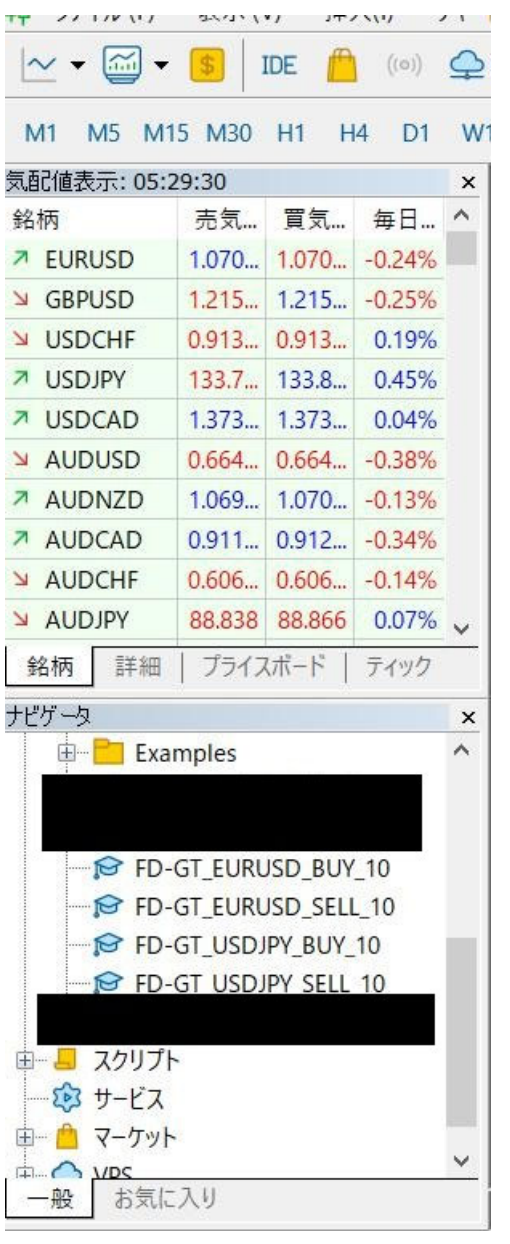

次は実際にチャート上に EA を表示させてみましょう。

上の図のように使用できる EA が並んでいます

<code>Copyright</code>© FD  $\mathord{\dot\vee} \mathord{\mathsf{J}} \rightharpoonup \mathord{\mathcal{K}}\,$  All Rights Reserved.

⾃動売買を⾏いたいチャート選択して、FD-GT の EA をダブルクリックします。

# **時間⾜は⾃動で切り替わりますので特に変更の必要はありません。**

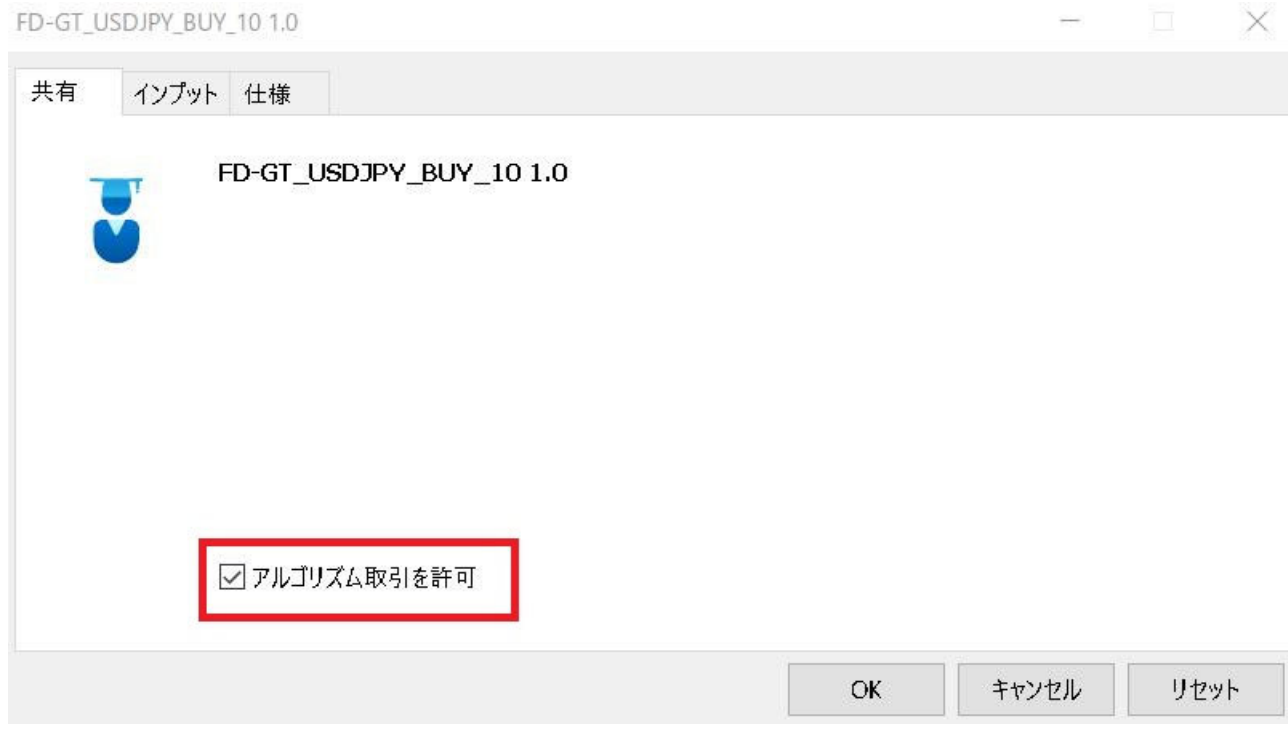

アルゴリズム取引を許可にチェックを入れる。

Copyright© FD  $\Diamond \forall \forall \neg \forall$  All Rights Reserved.

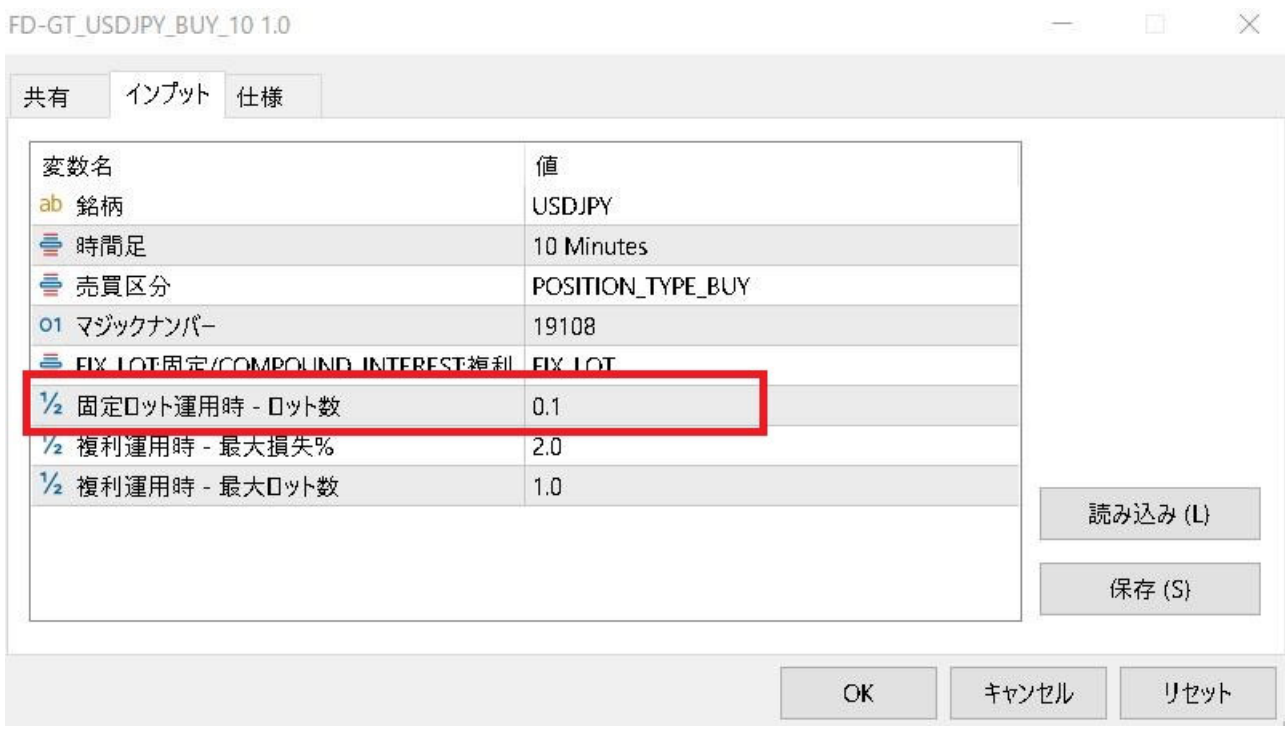

上記、⾚枠のパラメータの数字を下記のリンクをクリックして

証拠⾦に合わせて変更して OK ボタンをクリックします。

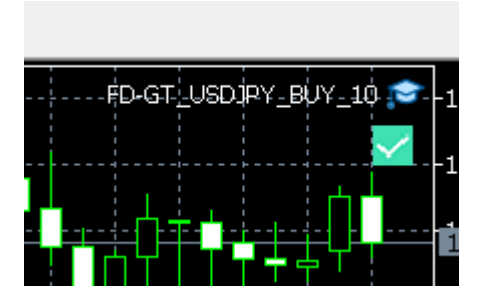

上記のように⼈のマークが表⽰され⼈のマークの下に✓が表⽰されれば認証が完了して⾃動売買が開始

されます。

# ⼈のマークが⽩⾊であれば

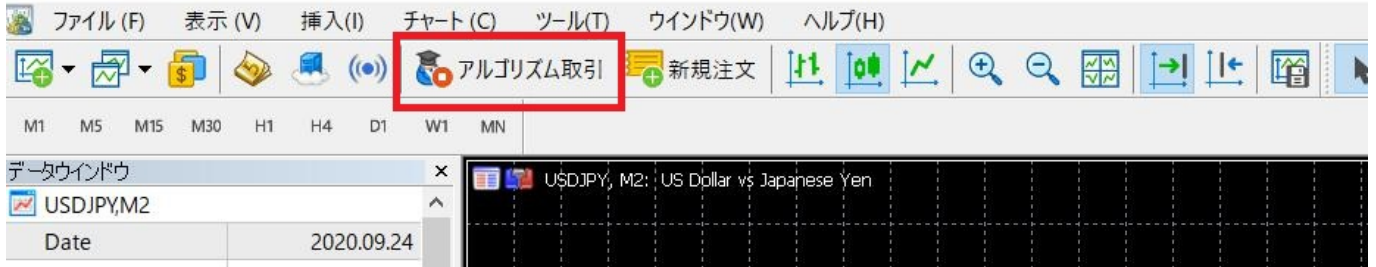

上記、⾚枠のアルゴリズム取引をクリックして⾃動売買を開始してください。

次に同じ手順で、EA を設定してください。

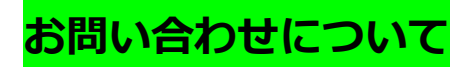

お問い合せは基本 LINE で⾏ないます。

ご質問がある場合は、LINE でお友達登録して LINE にてご連絡ください。

返信は、なるべく早めの返信を心がけますが遅れる場合も御座いますのでご了承ください。

# **サポート LINE の申請をする**

サポートメールアドレス→→ mail@fdfxs.com